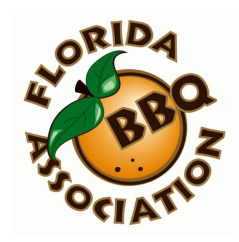

How to order FBA Logo items from the FBA Store using Queensboro

- 1) Go to the FBA website: http://fbabbq.com/
- 2) Select the "Shop" menu item: http://fbabbq.com/shop-2/
- 3) Currently the FBA Store only offers logo items from Queensboro via a custom storefront built just for FBA. Read the introduction information on the FBA store page, then scroll down to the storefront icon next to "FBA Logo Apparel (Queensboro)" and select the icon. It will take you to the Queensboro FBA store: http://fbabbq.qbstores.com/
- 4) The first time you go to the FBA store you will need to register by creating an account with Queensboro. Enter your email address where shown and click the green "Register" button.
- 5) This will take you into the FBA store at Queensboro, but you need to create your password before proceeding. In the upper right corner, select the down-arrow beside "My Account". This will show your Customer ID number. Select "Account Settings". This will take you to the password creation page. Enter a strong password you can easily remember in both fields and then select the blue "Continue" button.
- 6) Congratulations! You have created your account and now will be taken back to the FBA Store at Queensboro.
- 7) At the top of the page you will see four options:
	- a. Customer Services this is how you contact Queensboro if you need technical help
	- b. Shop by Logo This is where you can shop FBA specific items by choosing the logo placement on the chosen item:
		- i. Left Chest Embroidered
		- ii. Hot Embroidered
		- iii. Fleece Items Embroidered
		- iv. Light colored items with silk-screen printing on left chest and back (large logo)
		- v. Dark colored items with silk-screen printing on left chest and back (large logo)
		- vi. Light colored items with silk-screen printing full size on front (women's tank tops)
		- vii. Dark colored items with silk-screen printing full size on front (women's tank tops)
	- c. Printed Apparel this is where you can shop for FBA specific items that are silk screened
	- d. Embroidered Apparel this is where you can shop for FBA specific items that are embroidered
- 8) After you select items b, c or d above, you will be presented with an array of categories from which to choose. Select your preferred category and you will then be presented with images of all the items in that category available through the FBA store with logo example shown.
- 9) Surf through all the categories and images to find your preferred item(s).
- 10) When you select the preferred item by clicking on the image, you will be presented with an array of colors and sizes from which you may choose the final configuration and set the quantity you desire. Scan through the colors to see how the final colors will appear and when ready, just enter the quantity of the item in the box beside the color chosen and under the correct size column. You may go back to shop some more after loading each item into your shopping cart by selecting the blue button "Continue Shopping".
- 11) When finished shopping, simply go to your shopping cart and select the green button "Proceed to Checkout".
- 12) Fill in all the billing and shipping information along with your credit card information and follow the steps shown to complete the purchase. You will receive an email confirmation of your order at the email address you entered as your account name.
- 13) Now just sit back and get ready to receive a package in the mail with all our FBA logo items.
- 14) Wear and carry them with pride at your next FBA event.

If you encounter any problems working with the FBA Store, please contact Gary Washam (garybbq@bellsouth.net) for technical assistance.